## **Οδηγίες ρύθμισης για την ασφαλή λειτουργία**

## **του προγράμματος Microsoft Outlook 2010 (με χρήση SSL/TLS)**

Για να ρυθμίσετε τις παραμέτρους του **Microsoft Outlook 2010** ώστε να μπορείτε να στείλετε και να λάβετε mail, χρησιμοποιώντας το πρωτόκολλο **SSL** θα πρέπει να ακολουθήσετε τα παρακάτω βήματα:

- **1.** Ανοίξτε το πρόγραμμα **Microsoft Outlook 2010**.
- **2.** Επιλέξτε **File (Αρχείο)** και **Account Settings (Ρυθμίσεις λογαριασμού)**. Επιλέξτε τον e-mail λογαριασμό σας και στη συνέχεια πατήστε **Change (Αλλαγή)**.

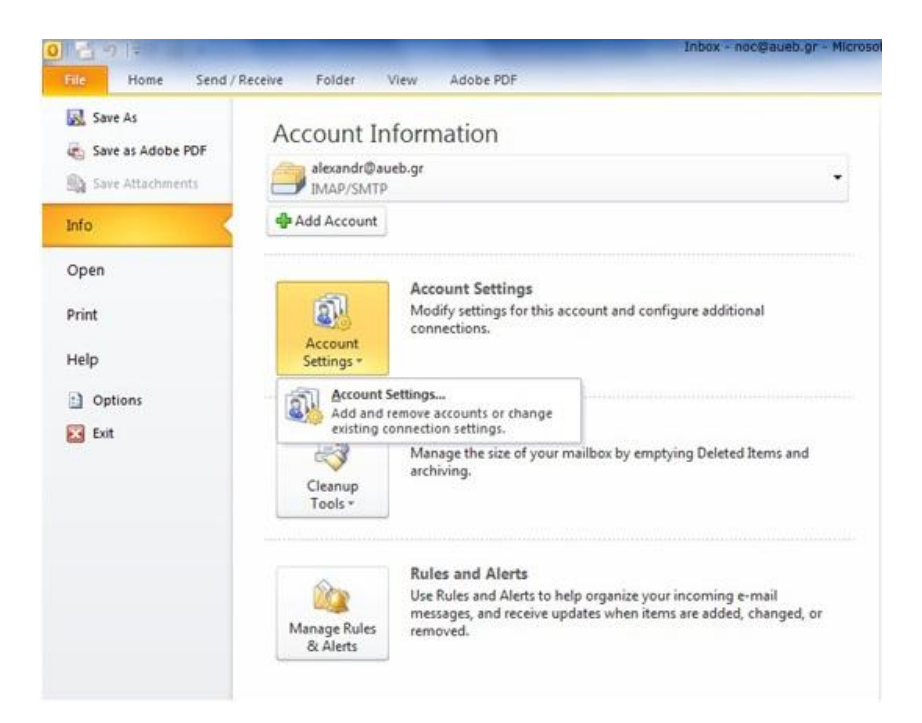

**3.** Πατήστε **More Settings (Περισσότερες ρυθμίσεις)**.

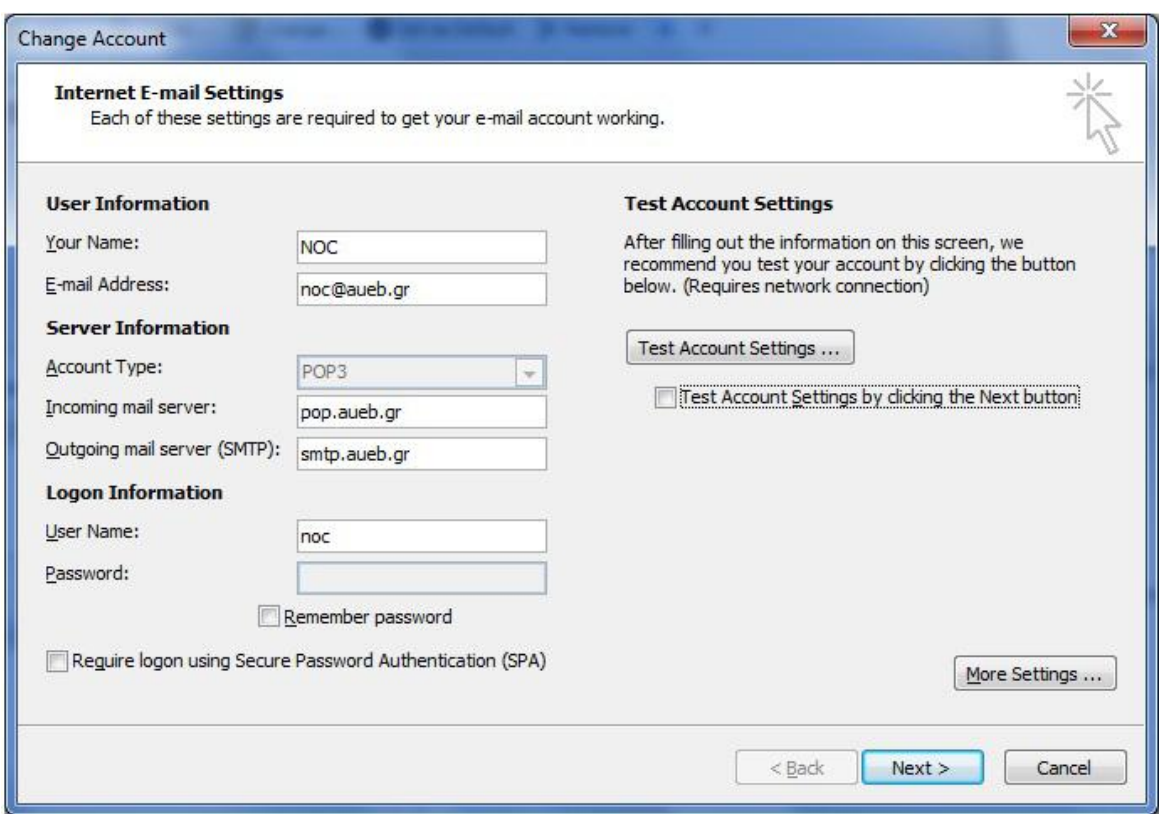

**4.** Στην καρτέλα **Outgoing Server (Διακομιστής εξερχομένων)** ενεργοποιήστε τις επιλογές:

**My outgoing server (SMTP) requires authentication (Ο διακομιστής εξερχομένων (SMTP) απαιτεί έλεγχο ταυτότητα)** και

**Use same settings as my incoming mail server (Χρήση των ρυθμίσεων του διακομιστή εισερχόμενης αλληλογραφίας).**

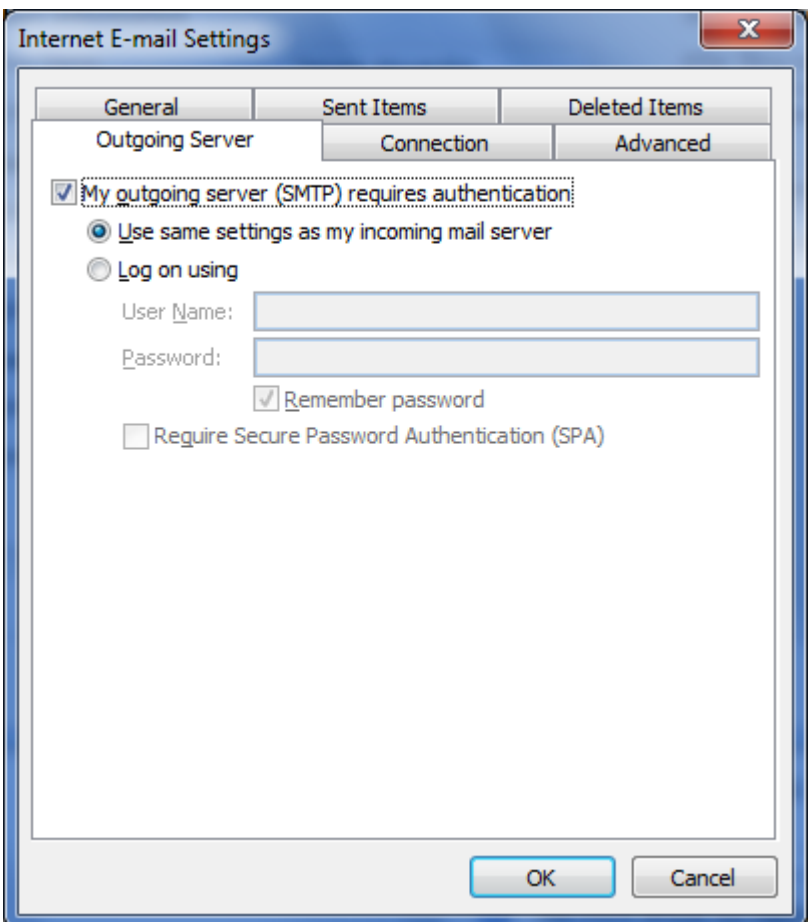

- **5.** Επιλέξτε την καρτέλα **Advanced (Για Προχωρημένους).**
	- Για τον διακομιστή (server) **pop.aueb.gr**:

Στον **Ιncoming Server (Διακομιστής Εισερχομένων) (POP3)** ενεργοποιήστε την επιλογή **This server requires an encrypted connection (Για αυτόν τον διακομιστή απαιτείται κρυπτογραφημένη σύνδεση) (SSL)** και ελέγξτε ότι η **θύρα σύνδεσης (port)** αλλάζει σε **995**.

Στον **Outgoing Server (Διακομιστής εξερχομένων) (SMTP)** ορίστε τη **θύρα σύνδεσης (port)** σε **465** και στη ρύθμιση **Use the following type of encrypted connection (Χρήση του παρακάτω τύπου κρυπτογραφημένης σύνδεσης)** ελέγξτε το πρωτόκολλο ασφαλούς επικοινωνίας **SSL**.

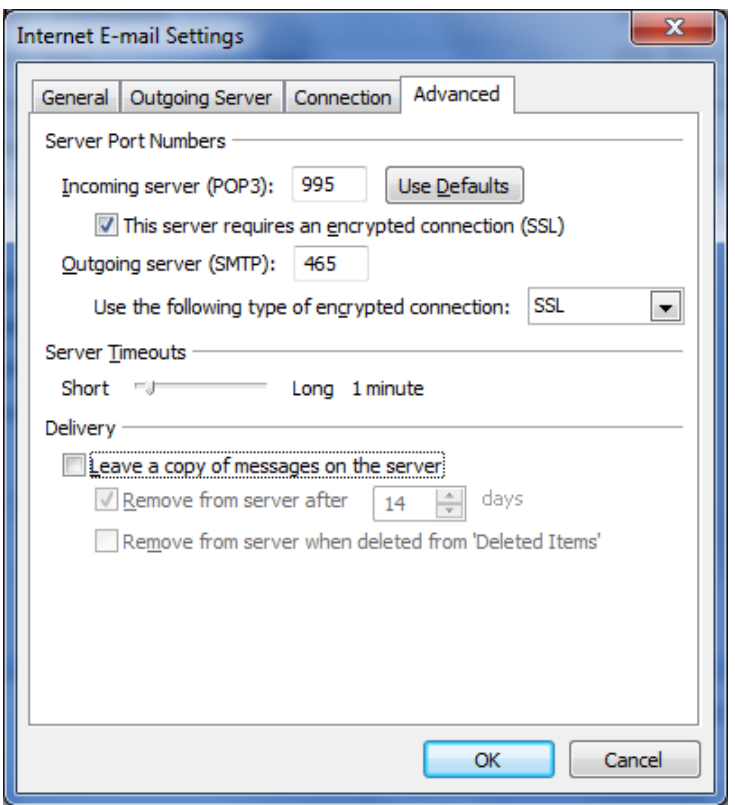

Για τον διακομιστή (server) **imap.aueb.gr**:

Στον **Ιncoming Server (Διακομιστής Εισερχομένων) (IMAP),** στη ρύθμιση **Use the following type of encrypted connection (Χρήση του παρακάτω τύπου κρυπτογραφημένης σύνδεσης)** επιλέξτε το πρωτόκολλο ασφαλούς επικοινωνίας **SSL** και ελέγξτε ότι η **θύρα σύνδεσης (port)** αλλάζει σε **993**.

Στον **Outgoing Server (Διακομιστής εξερχομένων) (SMTP)** ορίστε τη **θύρα σύνδεσης (port)** σε **465** και στη ρύθμιση **Use the following type of encrypted connection (Χρήση του παρακάτω τύπου κρυπτογραφημένης σύνδεσης)** επιλέξτε το πρωτόκολλο ασφαλούς επικοινωνίας **SSL**.

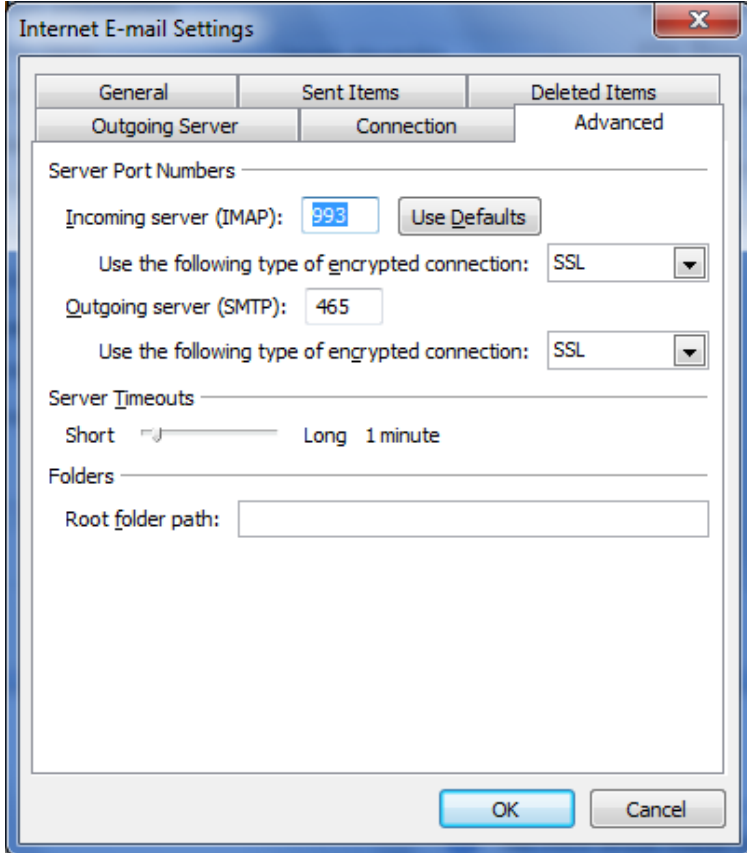

**6.** Στη συνέχεια πατήστε **OK**.